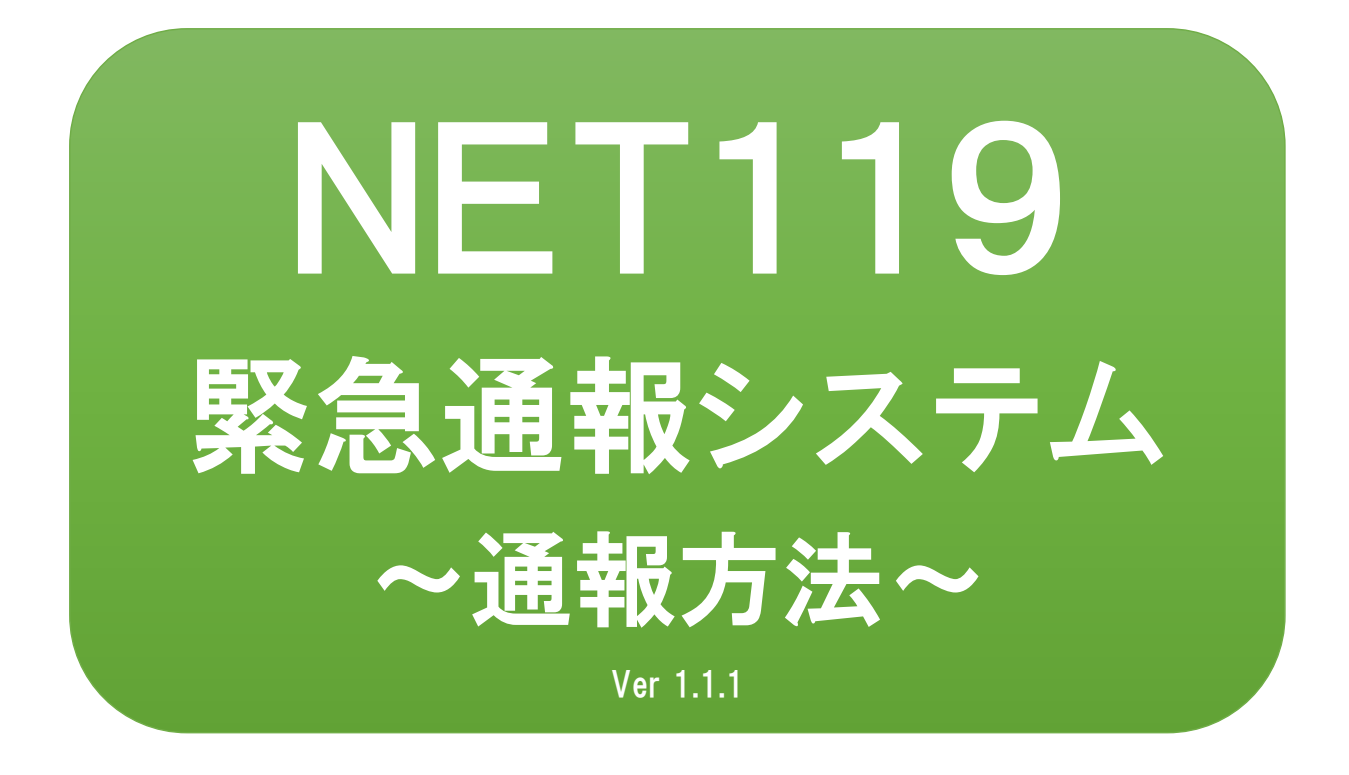

聴覚、音声機能または言語機能の障 がいのある⽅を対象とした緊急通報 システムです

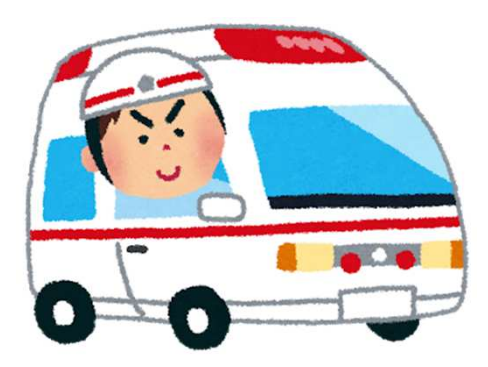

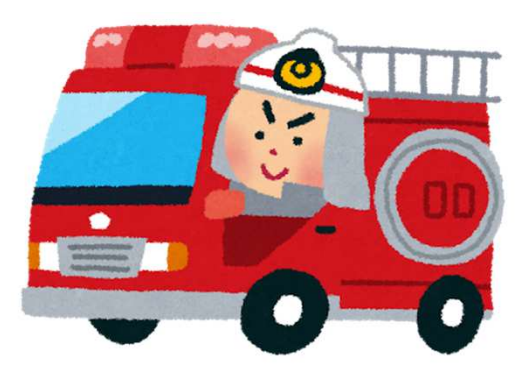

急病やケガのとき 水災のとき

# NET119とは

NET119は、携帯電話やスマートフォンからインターネットを利 ⽤して119番通報を⾏うことができるサービスです。 NET119 2.0 は、聴覚・言語機能に障がいがあるなど音声による 通話が困難な方が、スマートフォン等により、いつでも全国ど こからでも通報場所を管轄する消防本部へ音声によらない通報 をできるようにするため、従来のNET119を発展させ、異なる事 業者間で接続可能となるよう定められた仕様です。

# 利用对象者

NET119 緊急通報システムは、事前登録制のサービスです。 利用対象者は、原則としてNET119 緊急通報システムによる通 報を受理する消防本部等の管轄地域内に在住する、⽂字情報等 による意思疎通が可能な聴覚・言語機能障がい者(身体障害者手 帳が交付されている、または⾳声電話による緊急通報が困難で あると消防本部が認めた⽅)となります。

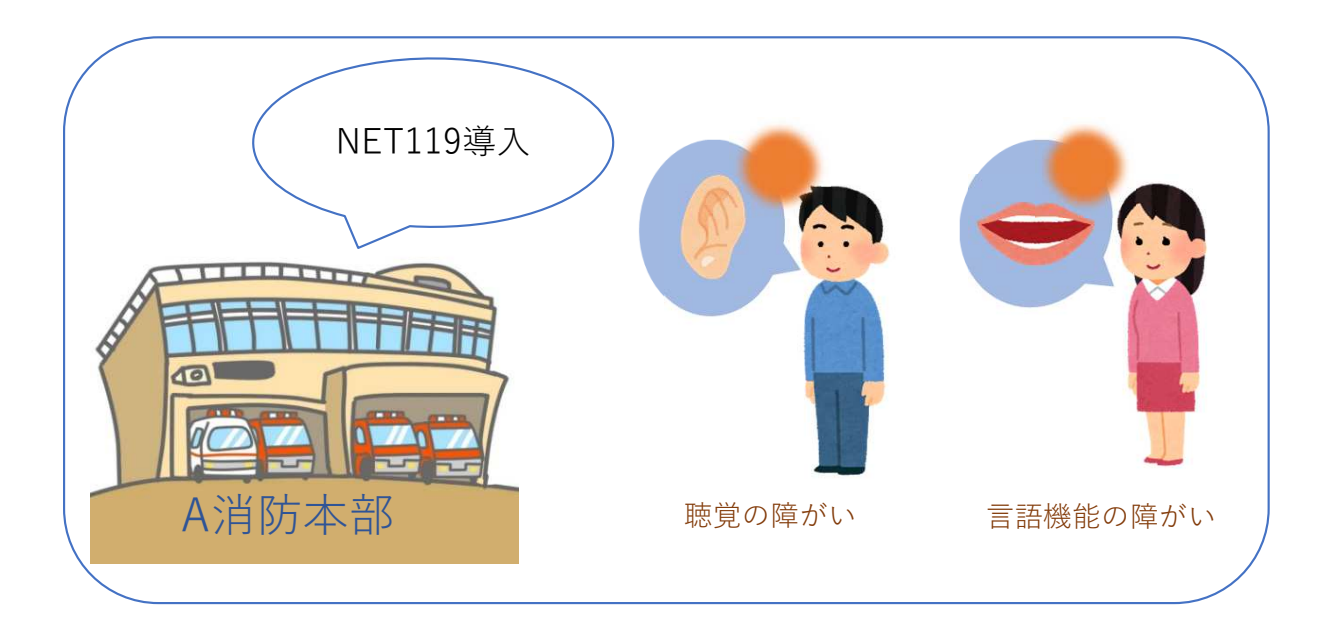

# 通報の流れ

NET119では、緊急時に携帯電話やスマートフォンからインター ネット回線を経由して、消防本部に通報することができます。

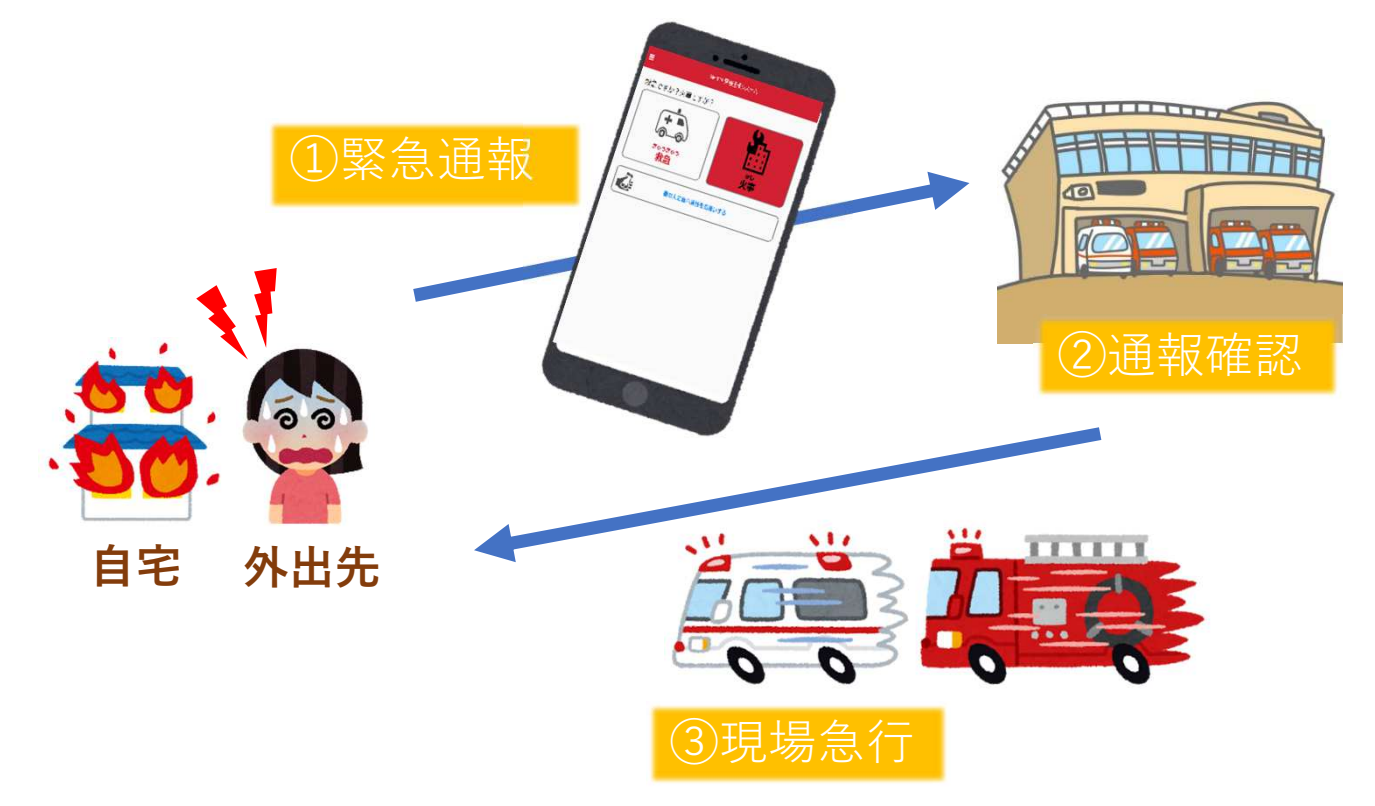

管轄地域外から通報した場合でも、NET119番通報システム導入 済みの地域であれば、サービス提供事業者に関係なく、緊急通 報を、管轄する消防本部に通報できます。

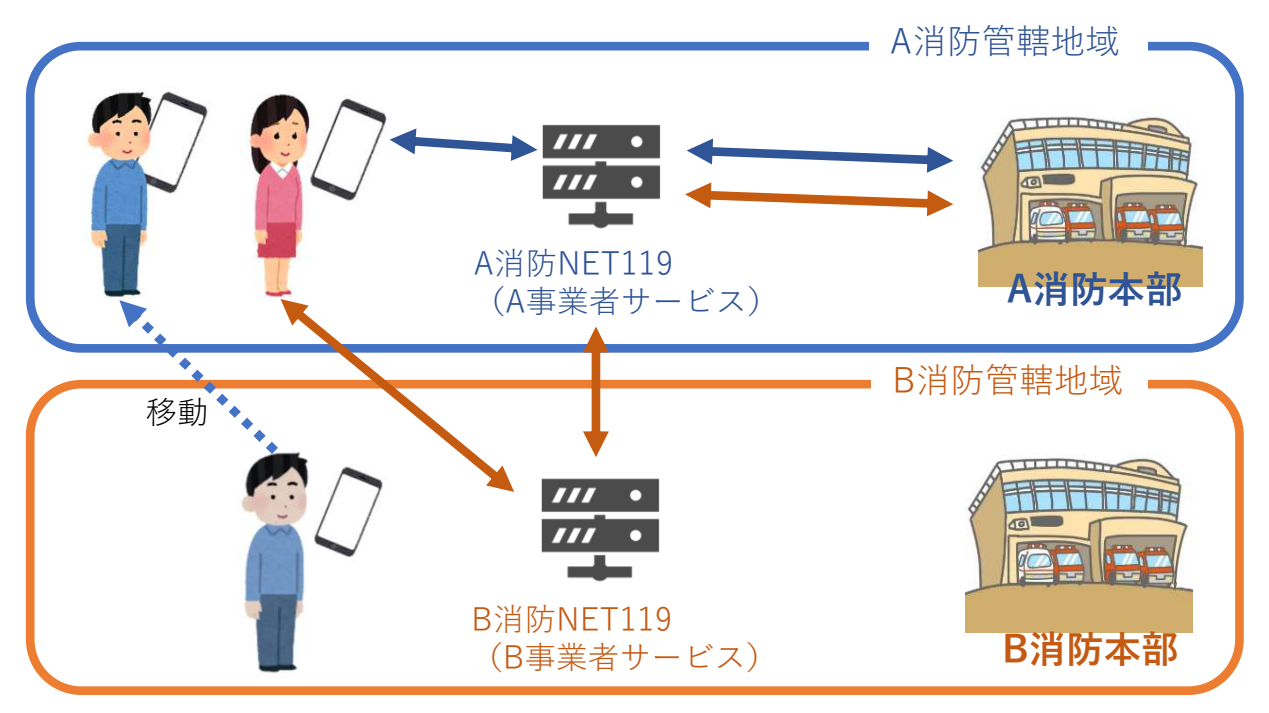

# スマートフォン・携帯電話の対応機種

下記要件を満たすスマートフォン・タブレット・フィーチャー フォンからサービスの利用が可能です。

- ・インターネットサービスの利⽤ができること ※以下のブラウザを推奨しております。 GoogleChrome (Android)、Safari (iOS)
- · メールサービスが利用できること ※@の直前又は先頭にピリオドやハイフンなどの記号があるアドレ ス ( **\*\*\*\***.@○○.ne.ip) や、ピリオドやハイフンなどの記号が連 続しているアドレス(\*\*...\*\*\*@○○.ne.jp)は使用できません。
- ・GPS機能が付いていること

### 【 スマートフォン・タブレットの場合 】

・OSのバージョンが、Android(5.0以降)、iOS(9.0以降) であること

#### 【 フィーチャーフォンの場合 】

- ・SHA-2証明書に対応していること
- ・cookieに対応していること

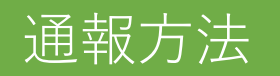

## 1⃣通報

ホーム画面またはブックマークから通報画面を表示します。

#### ホーム画面から表示する場合

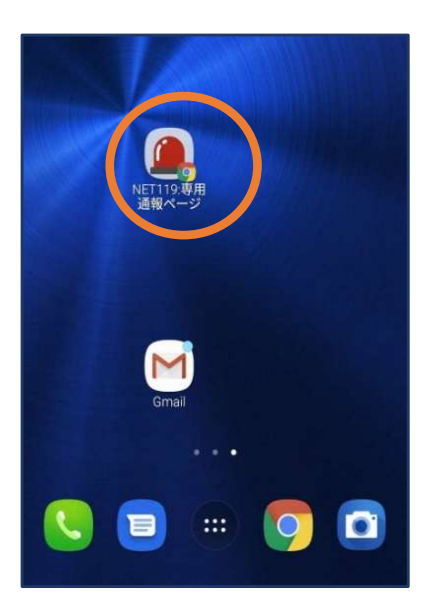

①ホーム画⾯のアイコン をタップします。

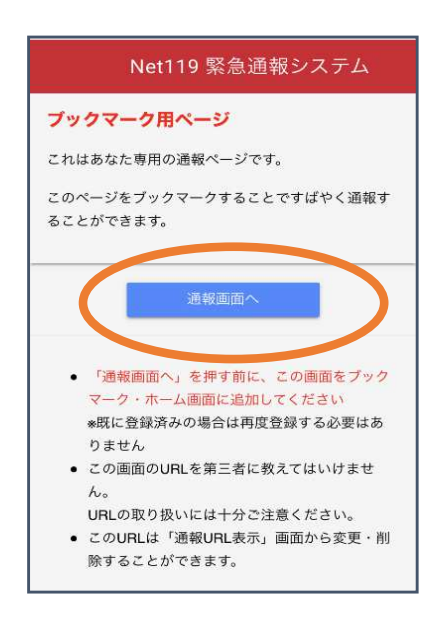

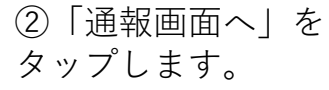

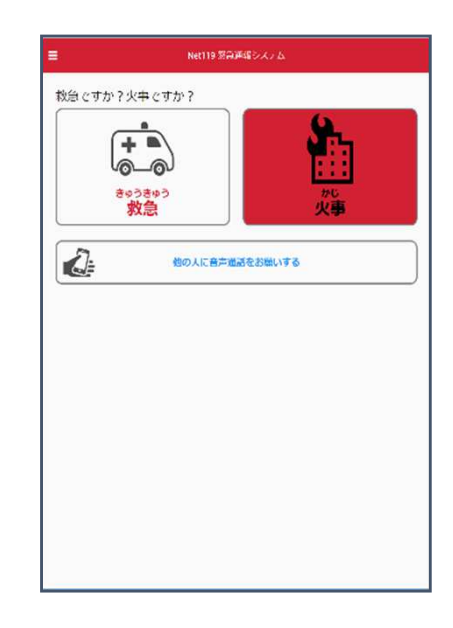

3通報画面が表示 されます。

### ブックマーク/お気に入りから表示する場合

■iOSの場合(お気に入りに登録している場合)

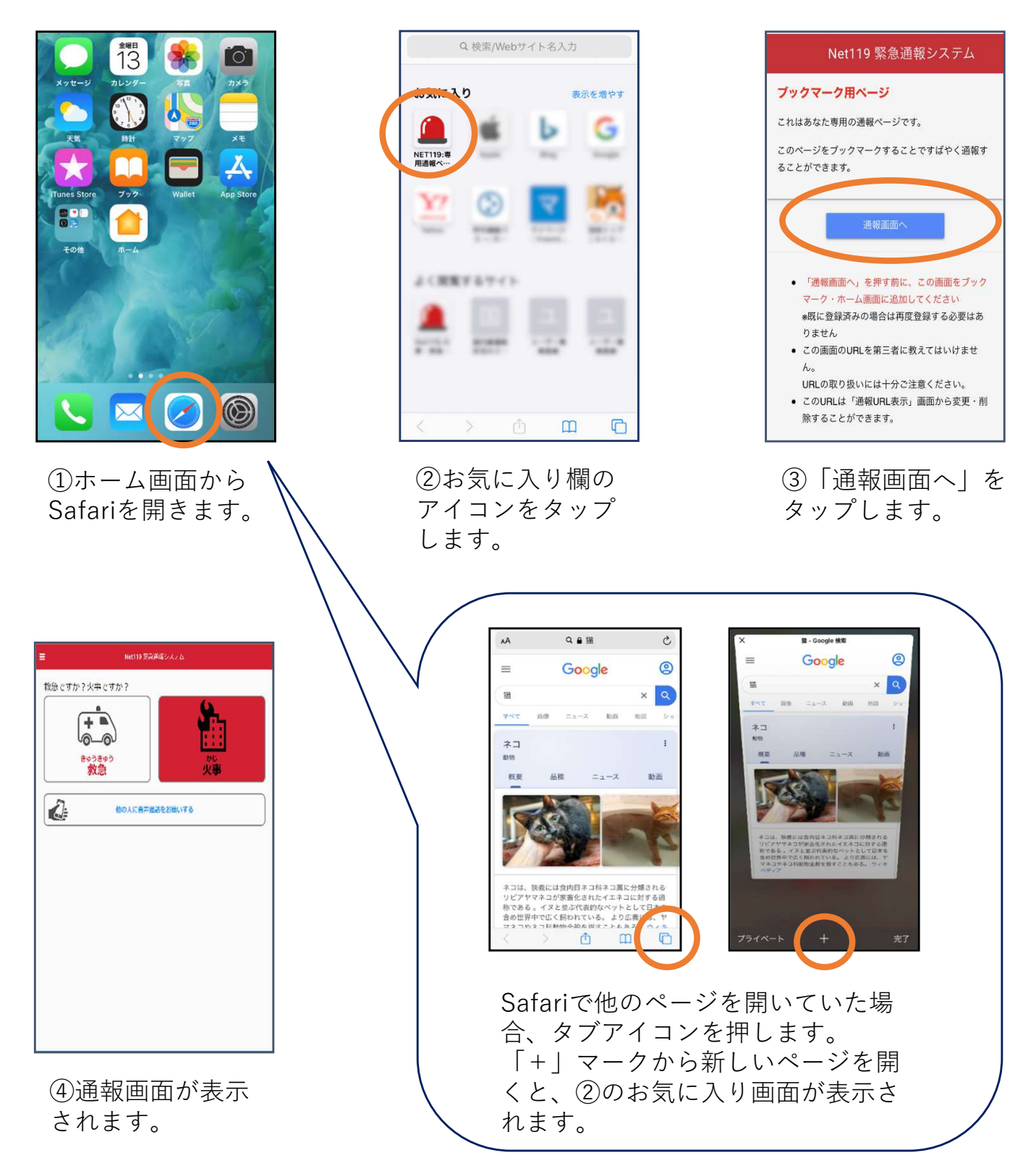

### ■iOSの場合(ブックマークに登録している場合)

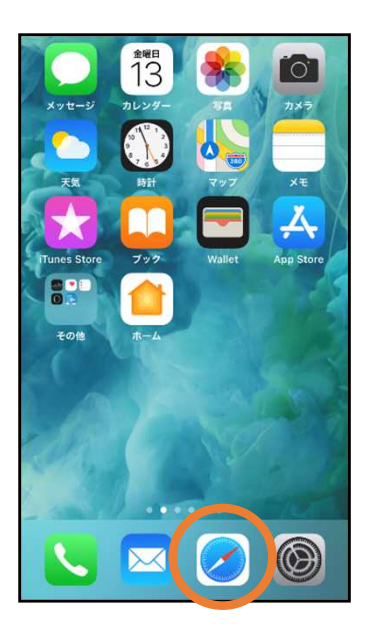

①ホーム画⾯から Safariを開きます。

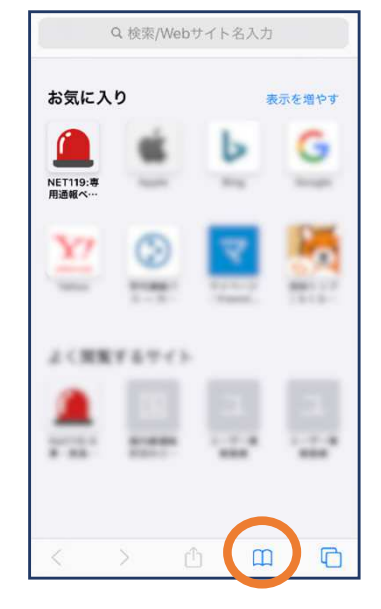

②ブックマークの アイコンをタップ します。

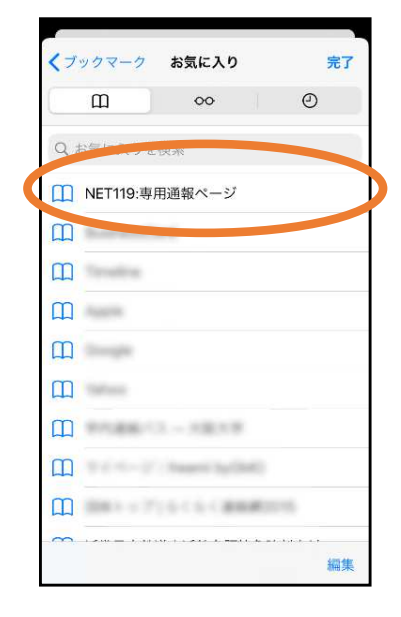

③ブックマーク一覧から 「NET119」のページを 選びます。

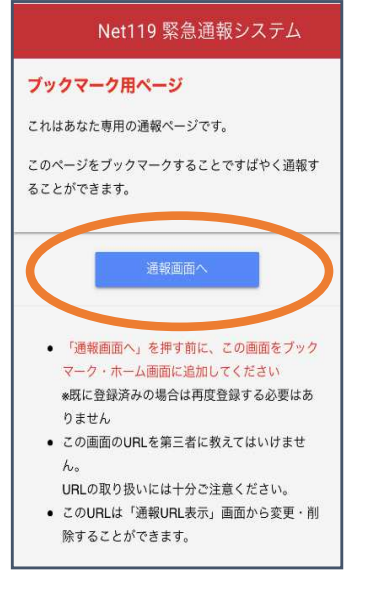

④「通報画⾯へ」を タップします。

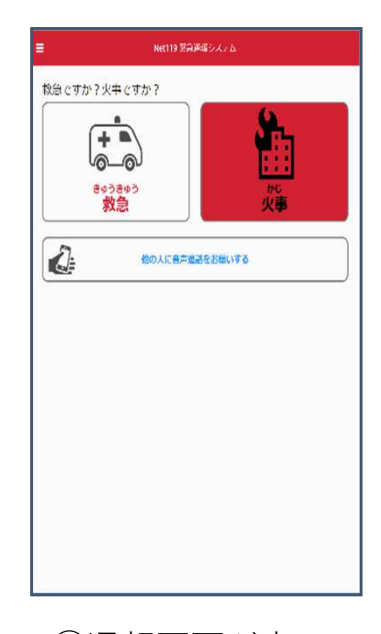

⑤通報画⾯が表⽰ されます。

#### ■Androidの場合

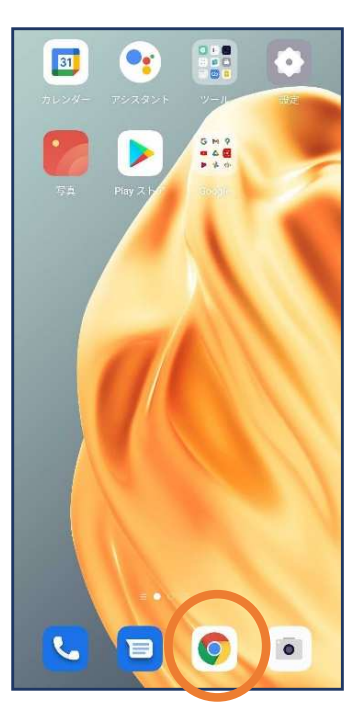

①ホーム画⾯から Chromeを開きま す。

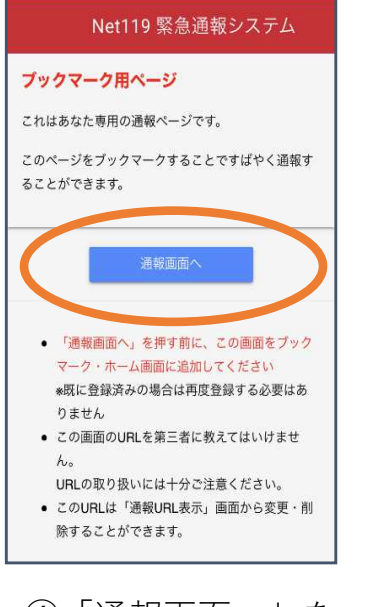

④「通報画⾯へ」を タップします。

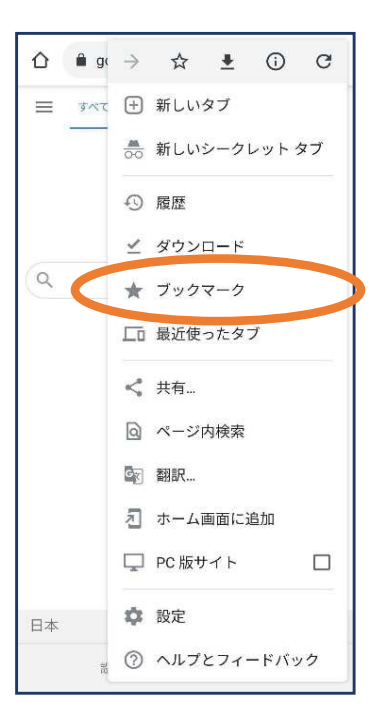

```
②右上のメニューバー(|;)を
開き、「ブックマーク」を選
びます。
```
-<br>Net19 Salfi@SX2.6 救急ですか?火事ですか?  $\hat{A}$  $\sim$ きゅうきゅう<br>- 救急  $\mathcal{C}$ 他の人に音声進話をお願いする

5通報画面が表示 されます。

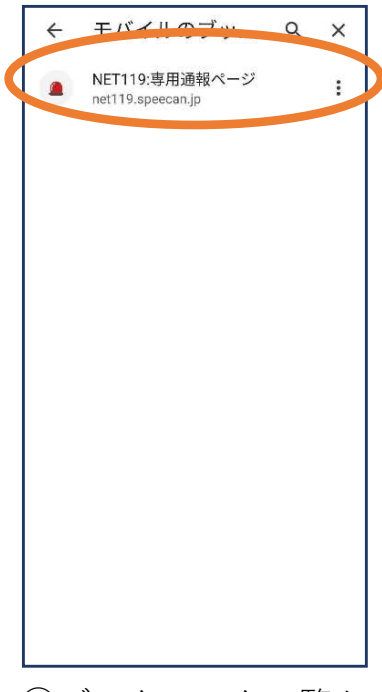

③ブックマーク一覧か ら「NET119」のペー ジを選びます。

位置情報サービスがオンになっていなければ、通報することができません。

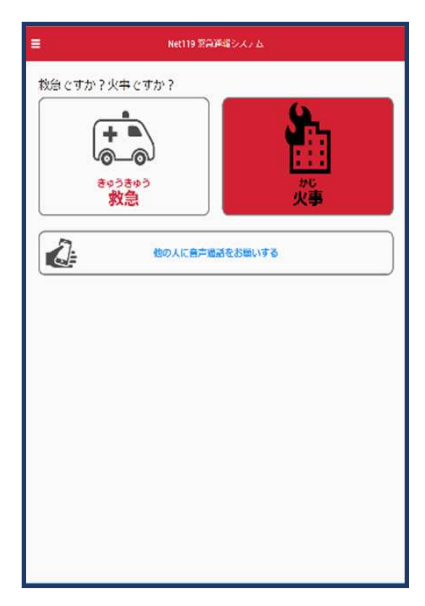

位置情報サービスがオフの状態で、通報画⾯から「救急」または 「火事」を選択すると、下のようなエラー表示が出ます。 (ご使用の機種によって表示内容が異なります)

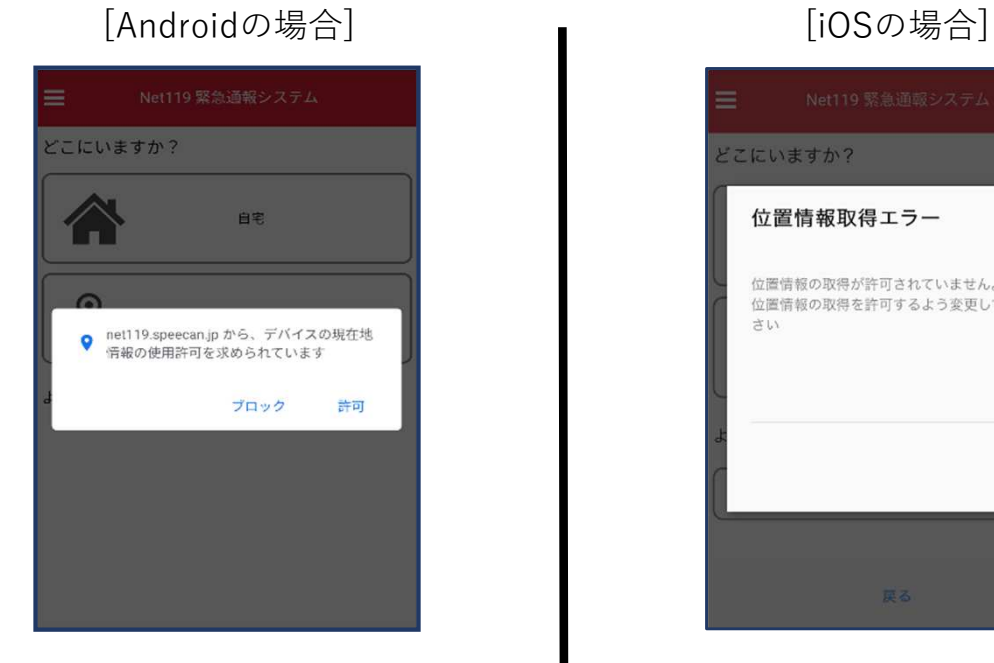

「OK」を押すと⾃動で位置情報サー ビスがオンになります。

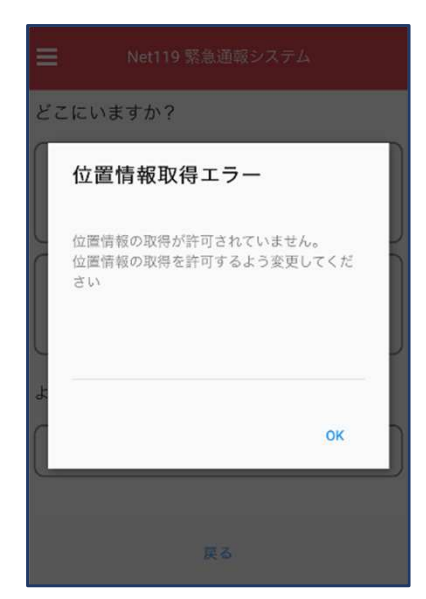

端末の設定で位置情報サービス をオンにする必要があります。  $(\rightarrow p.16)$ 

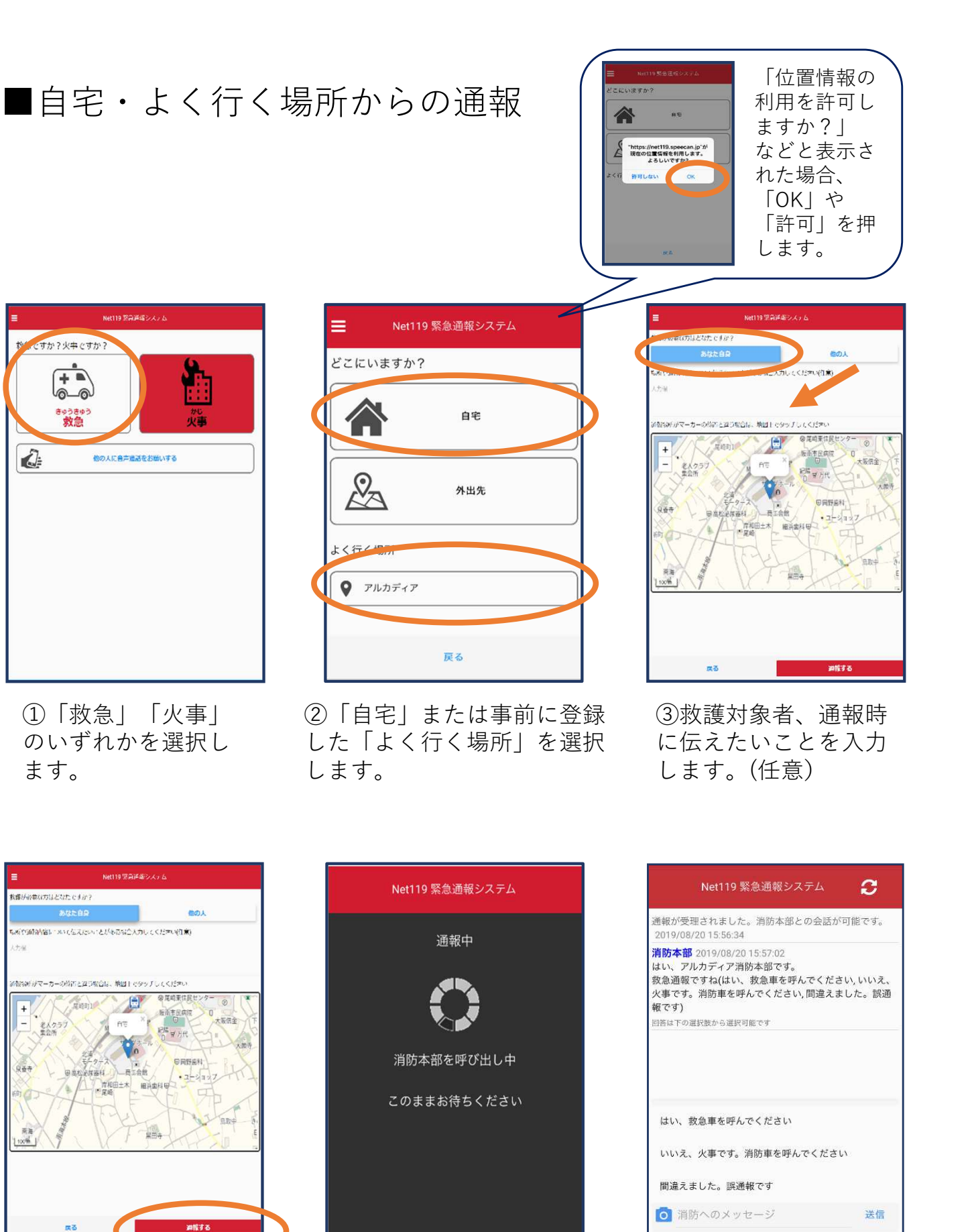

④「通報する」のボ タンをタップして通 報します。

⑤通報が受理されるまで、 呼び出し中の画面が表示さ れます。

⑥通報が受理されると 、チャット画⾯に切り 替わります。

## ■外出先からの通報

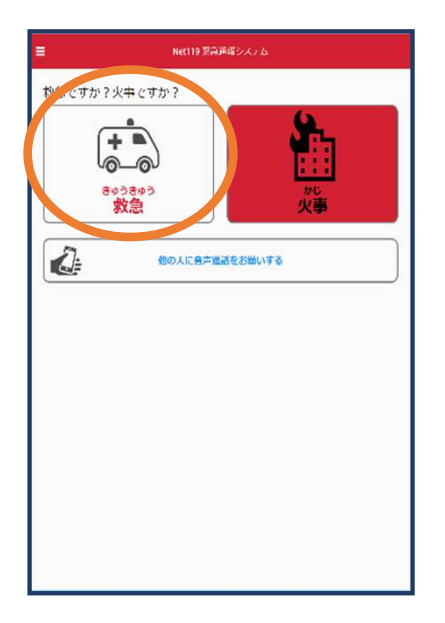

①「救急」「⽕事」 のいずれかを選択し ます。

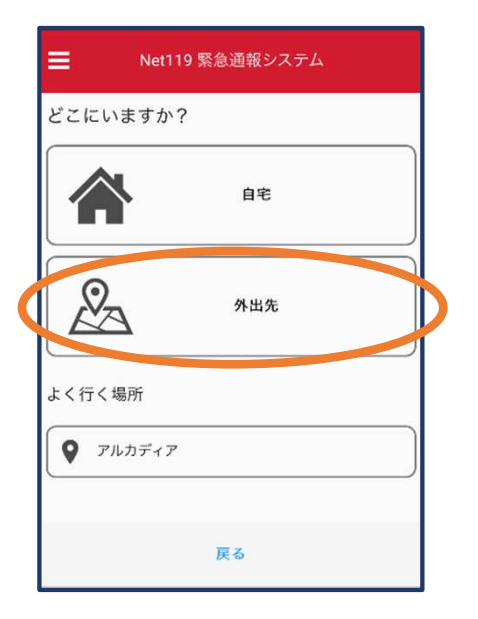

②「外出先」を選択 します。

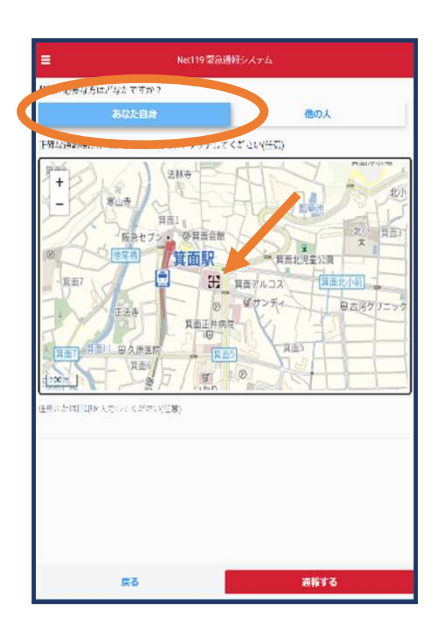

③救護対象者を選択し ます。位置情報がずれ ているときは、地図上 にタッチして修正でき ます。

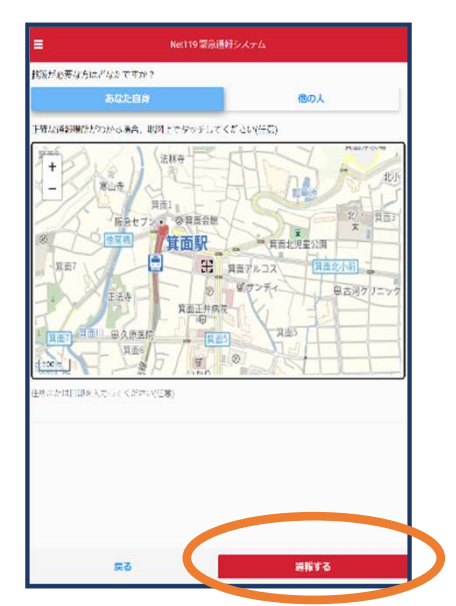

④「通報する」のボ タンをタップして通 報します。

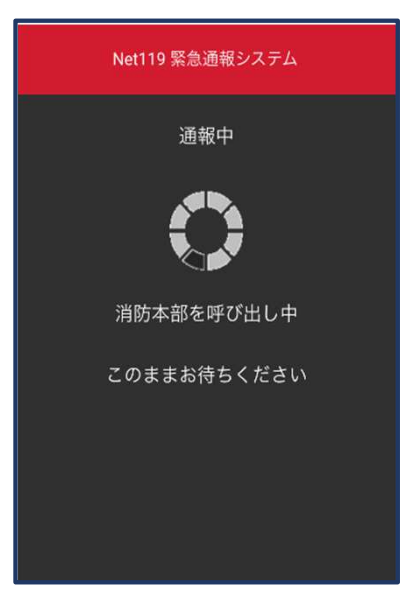

⑤通報が受理されるまで、 呼び出し中の画面が表示さ れます。

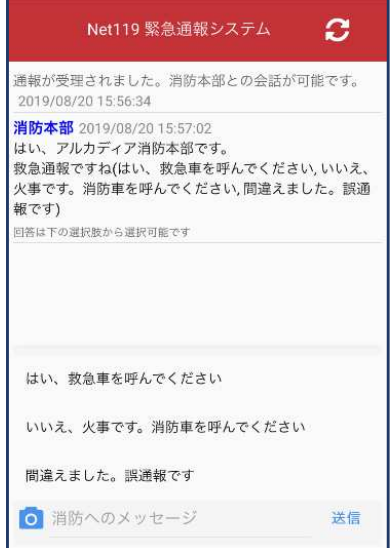

⑥通報が受理されると 、チャット画⾯に切り 替わります。

2⃣チャット

通報が受け付けられるとチャット画面に切り替わり、文字による双方向の会 話ができるようになります。基本的には消防からの質問に通報者が答えるス タイルで会話を⾏います。

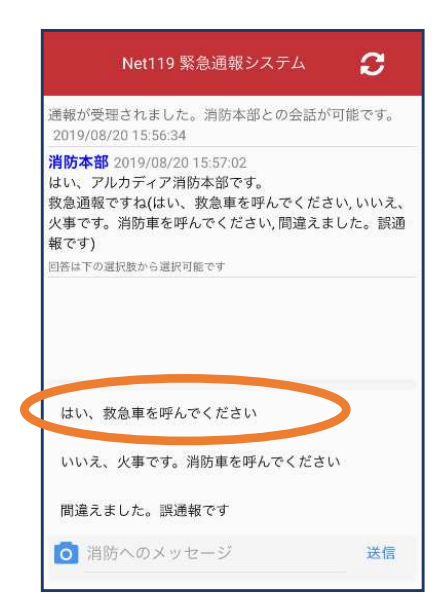

①通報を受け付けた消 防本部から呼びかけが ⼊ります。選択肢があ る場合、タッチして回 答できます。

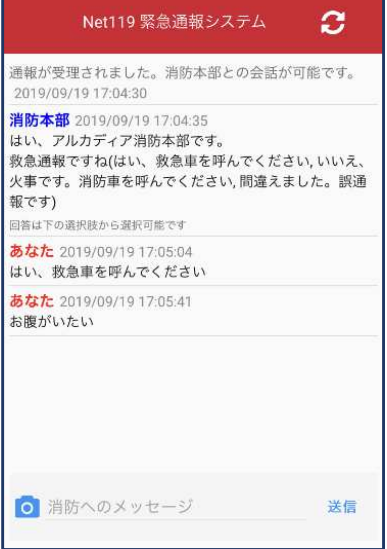

④⼊⼒したメッセージ が送信されます。

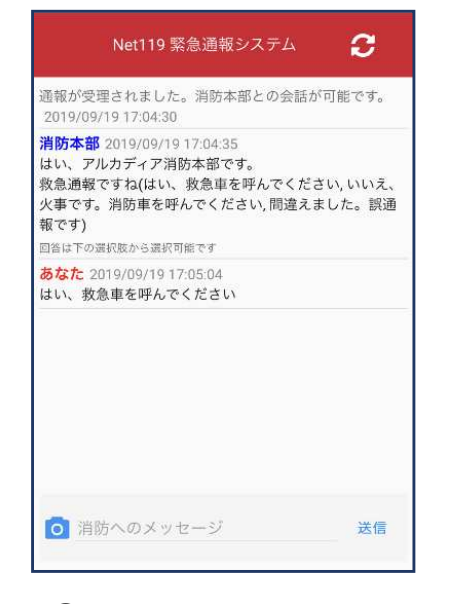

②選択した回答が送 信されます。

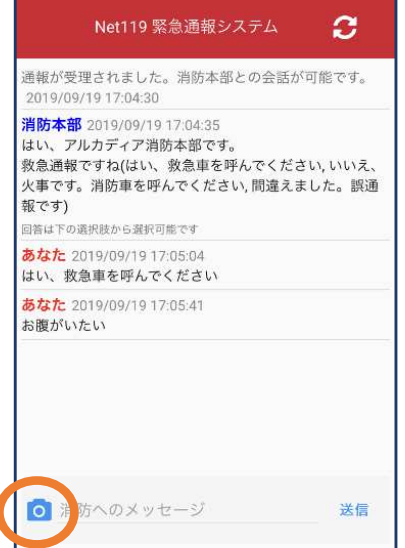

⑤カメラのマークから写 真を撮影し、送信するこ ともできます。

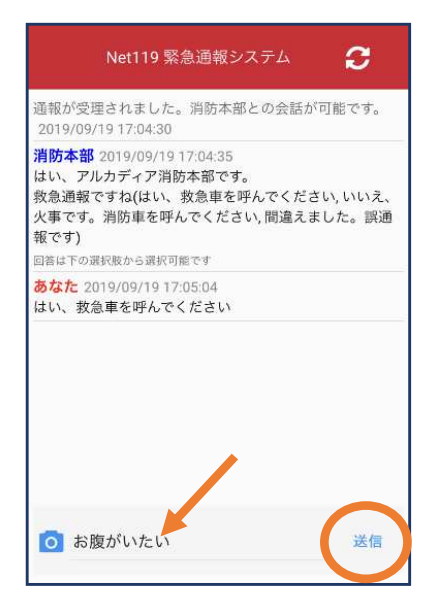

③メッセージを送る場合 は画面下部に入力し、送 信を押します。

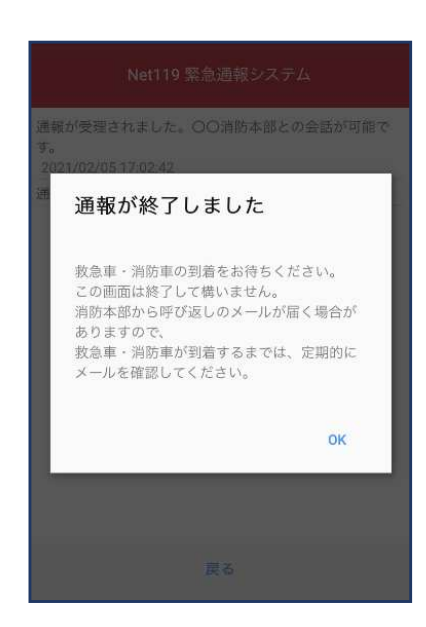

⑥「通報が終了しまし た」というメッセージ が表示されたら、チャ ット終了です。

近くにいる⼈に、代理通報を頼むこともできます。

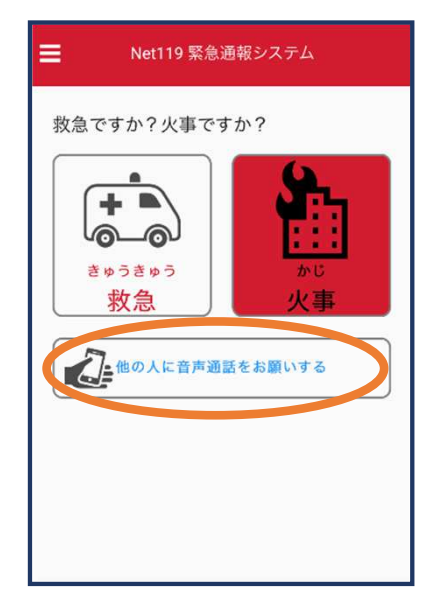

①通報画⾯で「他の⼈に⾳声通話をお 願いする」を選択します。

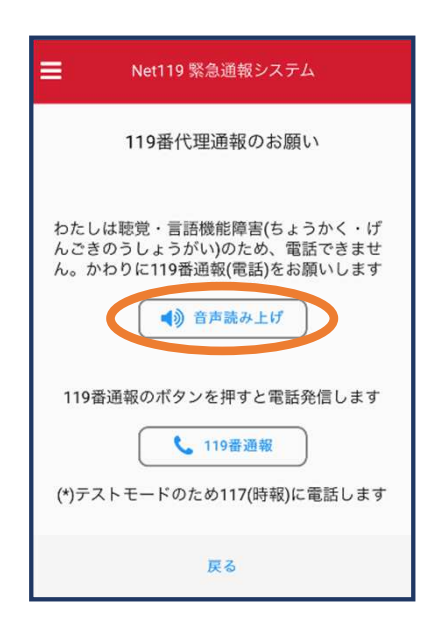

②「音声読み上げ」をタッチすると、「わたしは聴覚・言語 機能障害のため、電話できません。かわりに119番通報をお 願いします」というメッセージが読み上げられます。

### 4⃣練習通報

実際に消防本部に通報されない練習通報をすることもできます。通報方法は 本番と同じです。

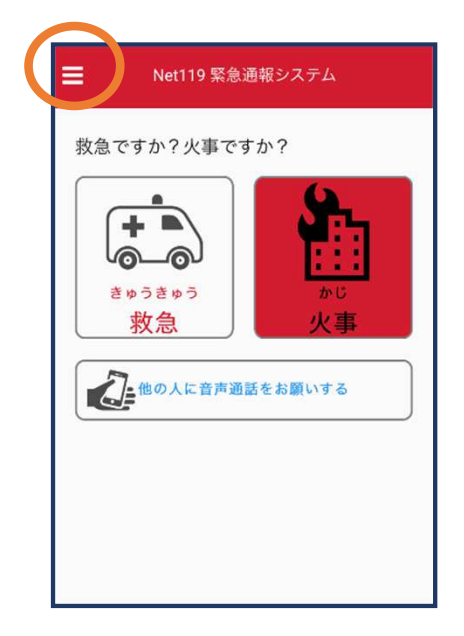

①通報画面左上をタッ チし、メニューバーを 開きます。

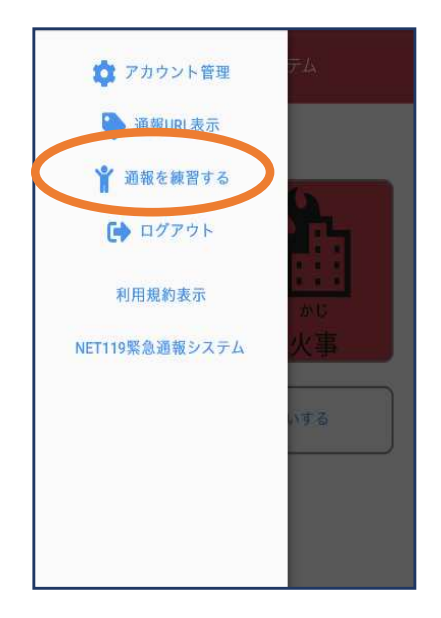

②「通報を練習する」 を選択します。

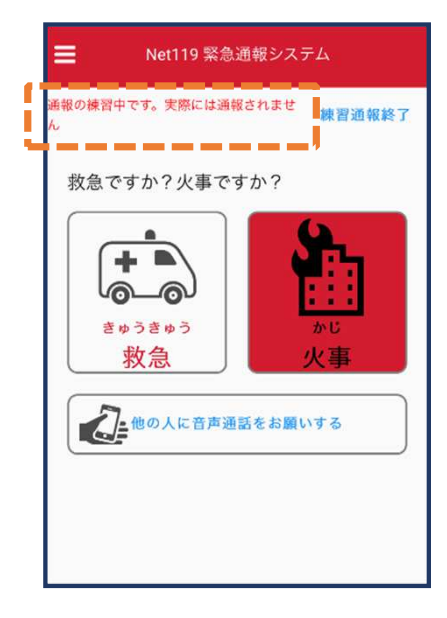

③画⾯上部に「通報の 練習中です。実際には 通報されません| と表 示されます。

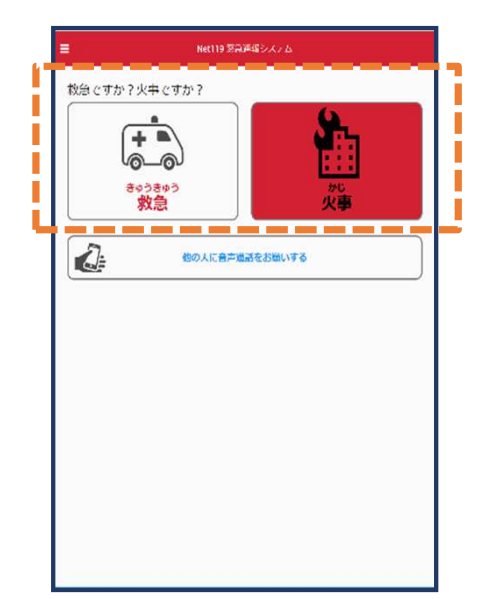

④「救急」「⽕事」 のいずれかを選択し ます。

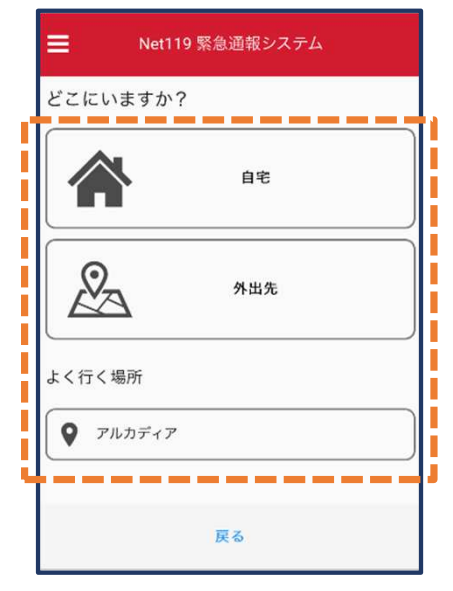

⑤通報場所として「⾃宅」「 外出先」または事前に登録し た「よく⾏く場所」のいずれ かを選択します。 位置情報利用の確認が表示さ れた場合、許可します。

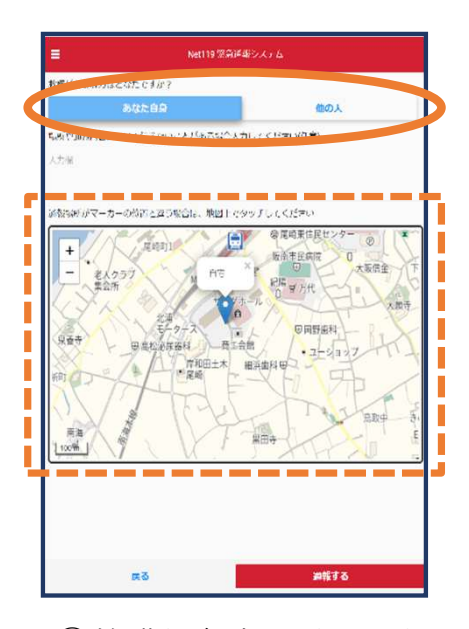

⑥救護対象者や地図の場 所が正しく表示されてい るかを確認します。

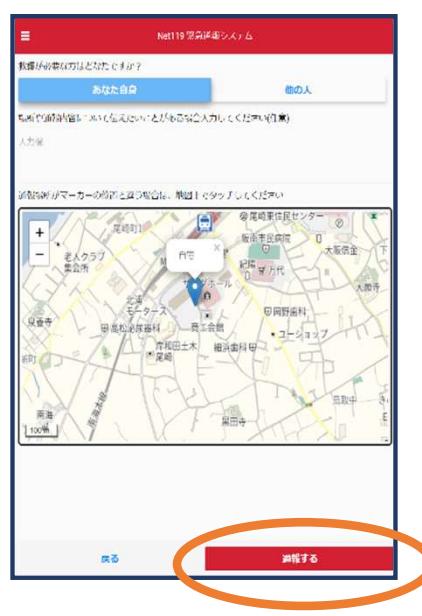

⑦「通報する」のボ タンをタップして通 報します。

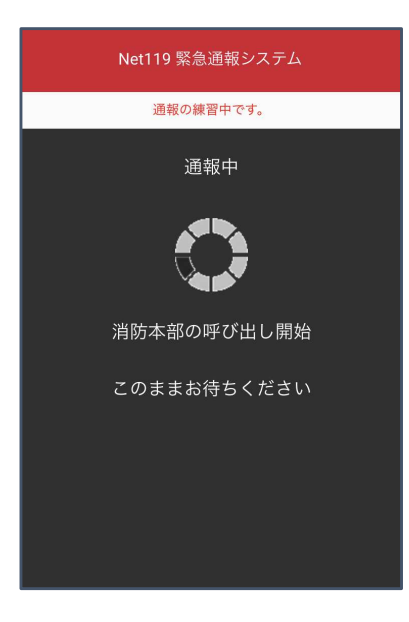

⑧通報が受理されるまで、 呼び出し中の画面が表示さ れます。

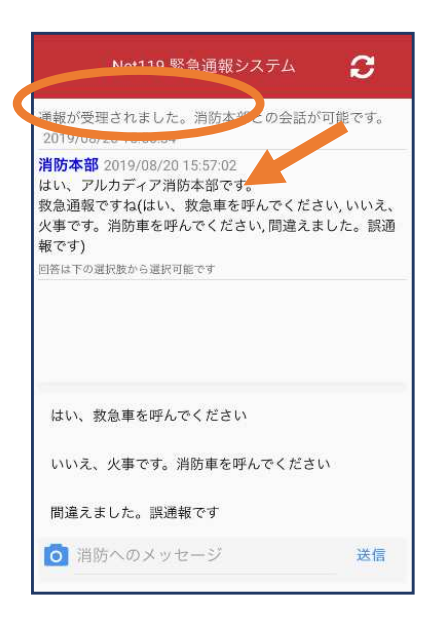

⑨通報が受理されると、 チャット画⾯に切り替わ ります。

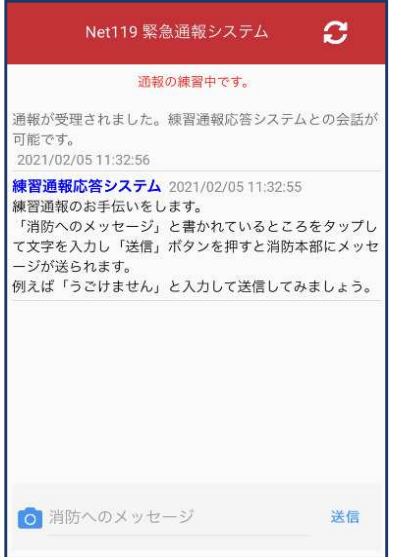

⑩チャット画⾯では、 システムが⾃動で返信 します。

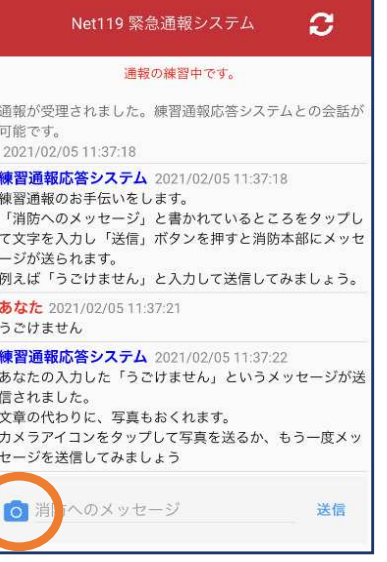

⑪本番と同じように、カメ ラアイコンから写真を送る こともできます。

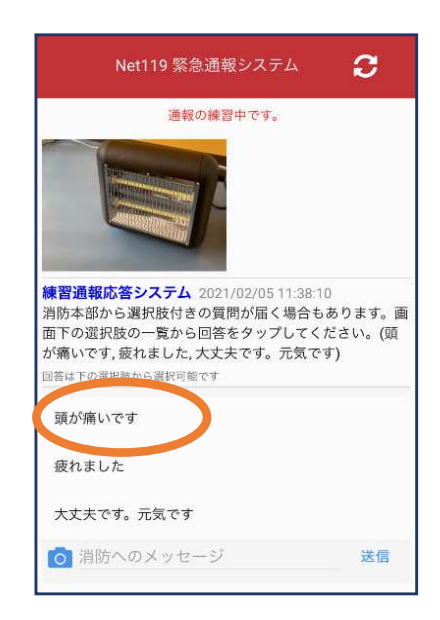

⑫選択肢がある場合、 タップして回答できま す。

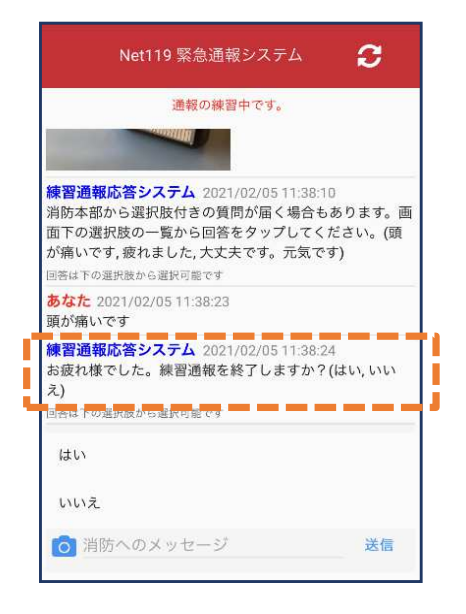

**133回やり取りを行う** と、「練習通報を終了 しますか?」と聞かれ ます。

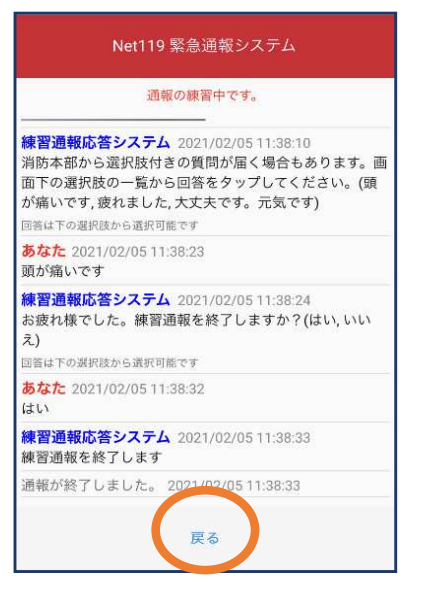

⑭「はい」を選択すると、 練習通報が終了します。 「戻る」を押します。

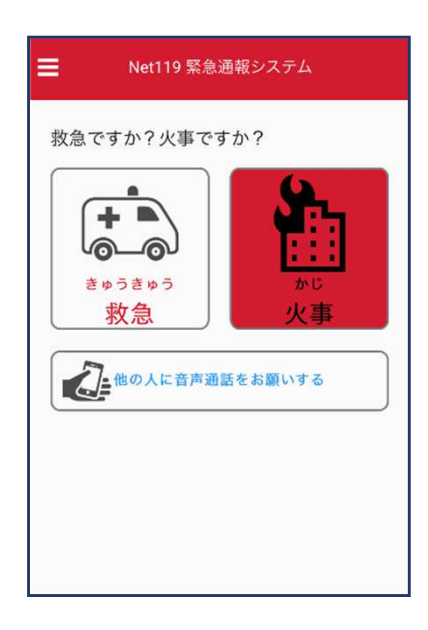

⑮本番の通報画⾯に 戻ります。

## 5⃣呼び返し通報

一度通報が終了した後、消防側から呼び返しメールが届くことがあります。

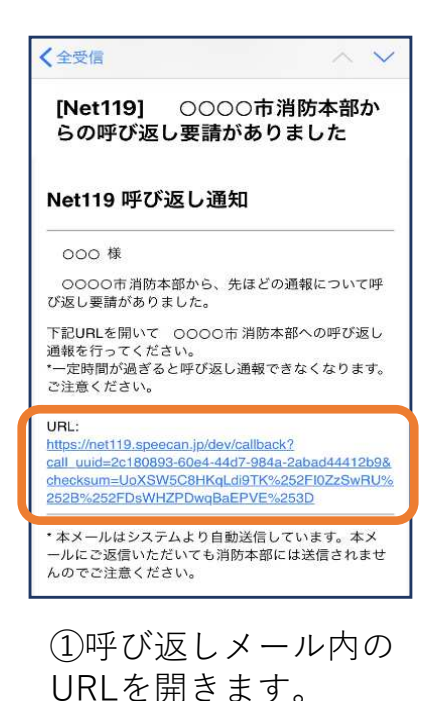

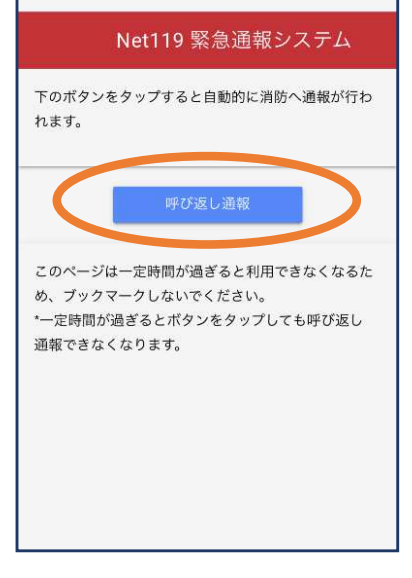

②「呼び返し通報」を 押します。

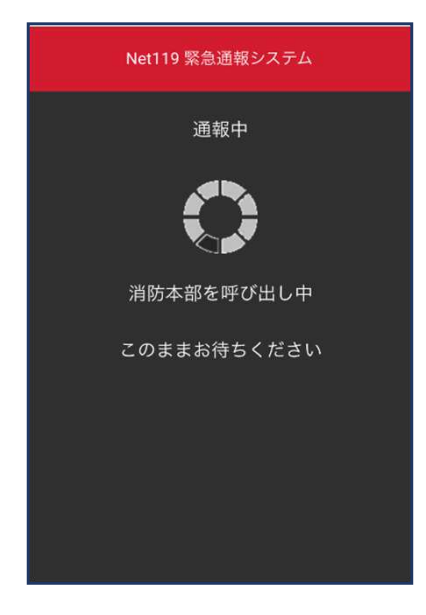

③呼び返し通報が受理 されるまで、呼び出し 中の画面が表示されま す。

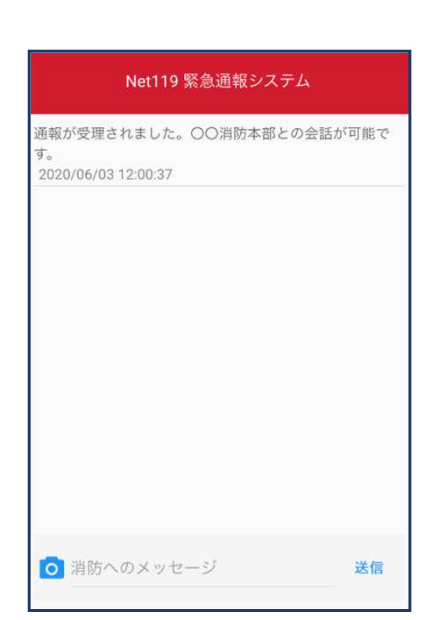

④通報が受理されると、 通常の通報と同じように チャット画⾯に切り替わ ります。

#### ■iOSの場合の位置情報サービスのオン設定手順

#### ・設定箇所1

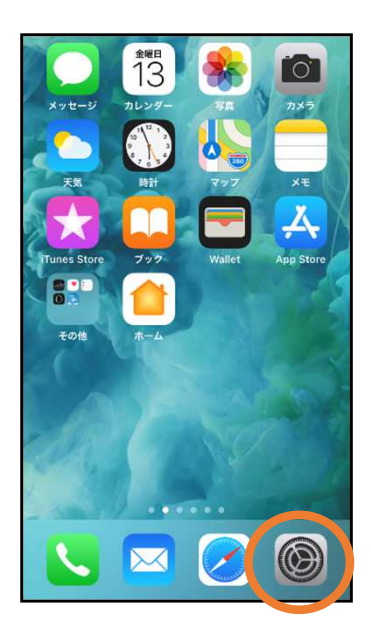

①ホーム画⾯から設 定を開きます。

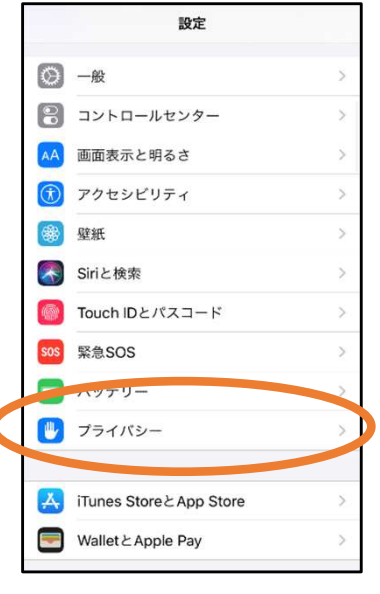

②「プライバシー」を タップします。

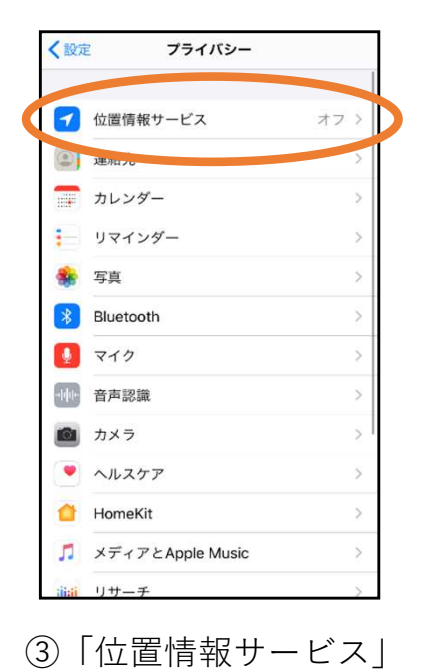

をタップします。

く戻る 位置情報サービス  $\bigcirc$ 位置情報サービス 位置情報の通知 トレール・ハンスコー<br>のWi-Fiスポットや素帯電話基地局を使って、ユーザのおおようのWi-Fiスポットや素帯電話基地局を使って、ユーザのおおようののエイポの特徴を指摘を使って、ユーザのおおようの位置情報が可断されます。位置情報サービスとブライバシ 位置情報を共有  $\begin{array}{|c|c|}\n\hline\n\hline\n\end{array}$  App Store なし > Chrome なしゝ  $F$  Facebook 確認 >  $M$  Gmail 確認 > **Q** Google Maps 使用中のみ > **Development** Hazardon 使用中のみ > ൈ Instagram

④「位置情報サービ ス」の設定をオンに 切り替えます。

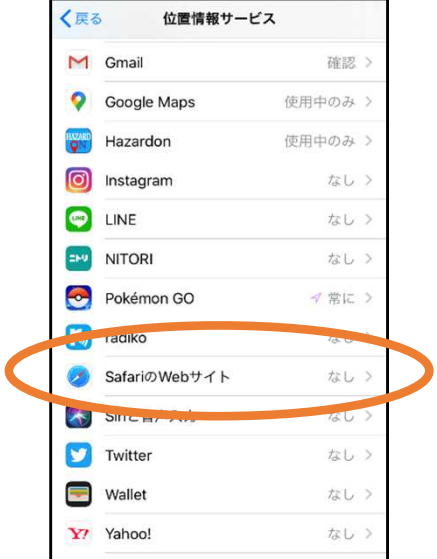

⑤アプリごとの設定 欄で、「Safariの Webサイト」欄をタ ップします。

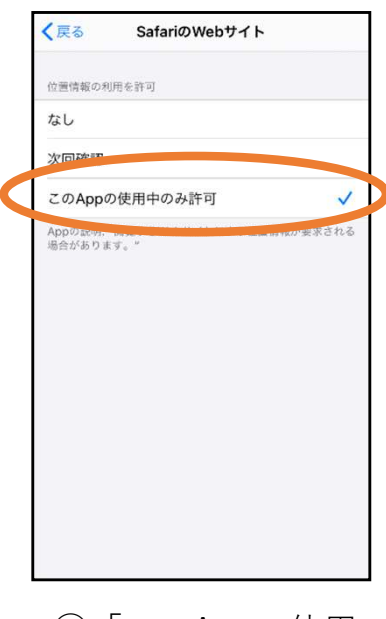

⑥「このAppの使⽤ 中のみ許可」を選 択します。

#### ・設定箇所2

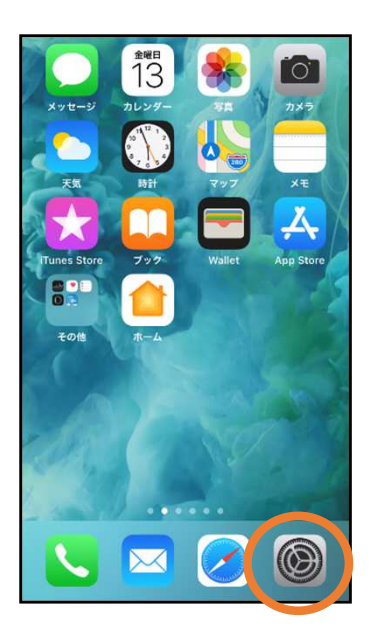

①ホーム画⾯から設 定を開きます。

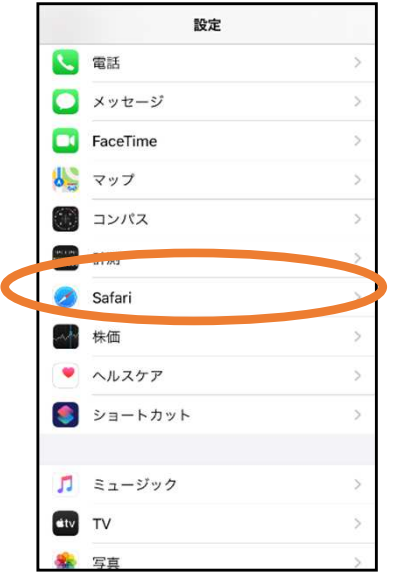

②「Safari」をタップ します。

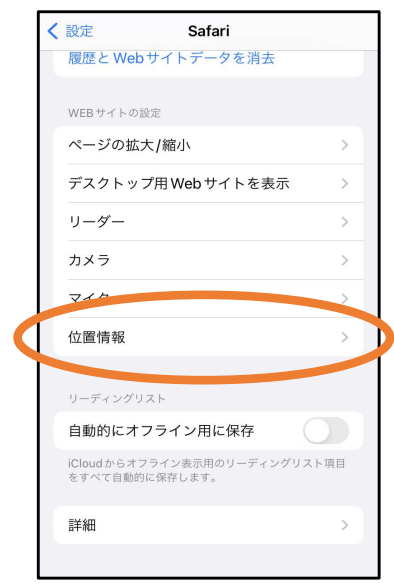

#### ③「位置情報」を 選択します。

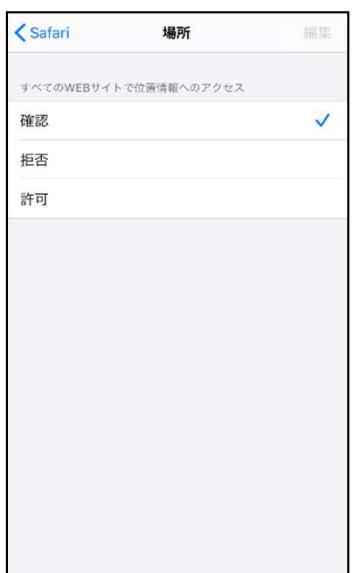

④「確認」か「許可」 を選択します。